オンライン授業は,教室と家庭とを「Teams」というアプリの テレビ会議システムを用います。

すでにテレビ会議の練習をしているクラスもありますが、まだ Teams にログインする練習をしていないクラスもあります。

操作が不慣れな場合は,お家の方にご協力いただくことがあるか と思います。

ログインをまだしたことがなければ, ID入力画面が表示されま す。お手数ですがお子様の「IDカード」に記載してある, TemasIDを入力していただだき,その後に表示されるパスワー ド入力画面には,「e ライブラリパスワード」を入力してくださ  $U_{\alpha}$ 

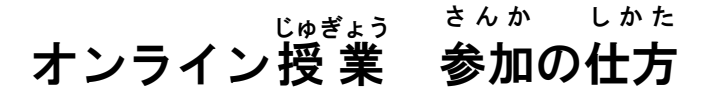

—======= 1.Teams へのログインとチームの確認 ========

※Teams 起動時にIDとパスワード入力を要求された場合, 児童のID カードに記載して ある,TemasIDと e ライブラリパスワードを入力して Teams にログインする必要 があります。

 入力がうまくできなかった場合,お手数ですが,ログインできるように手伝っていた だけると助かります。

GIGA スクール用の Teams の I Dは, E12345678@cd.toyohashi.ed.jp のよ うな形です。

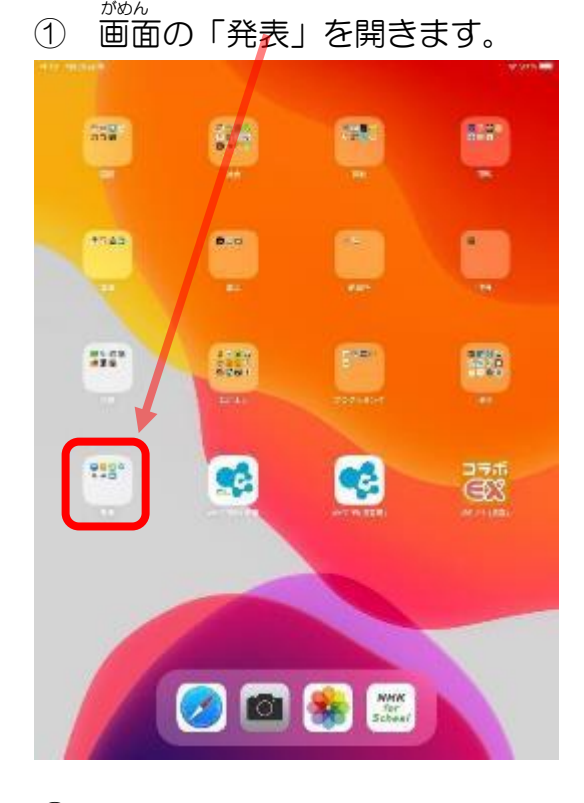

③ 自分のIDを入れて,「サインイン」を タップ 1124 (R20-VA)  $70.1$ Microsoft Teams Microsoft cams へようこ<mark>た</mark> **Principals** (Personal) **Contactor UCS/SIGNAT** 入れ方がわからない人は,大人の人に

やってもらいましょう

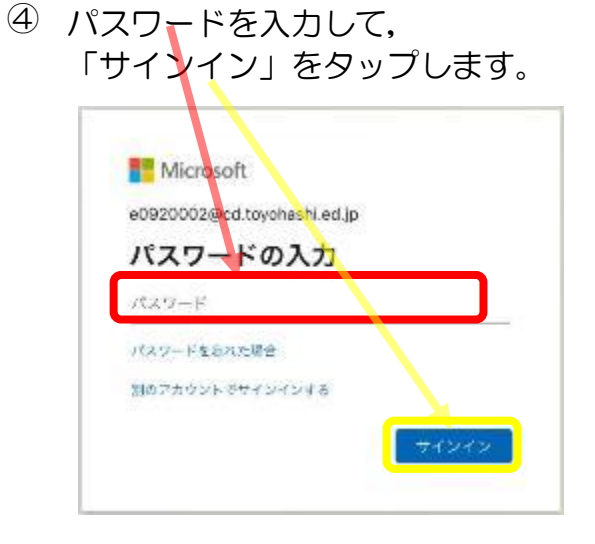

② 「Teams」のアイコンをタップします。

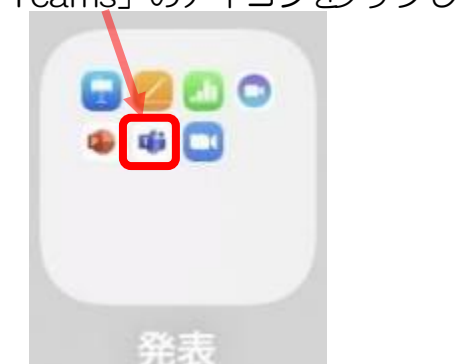

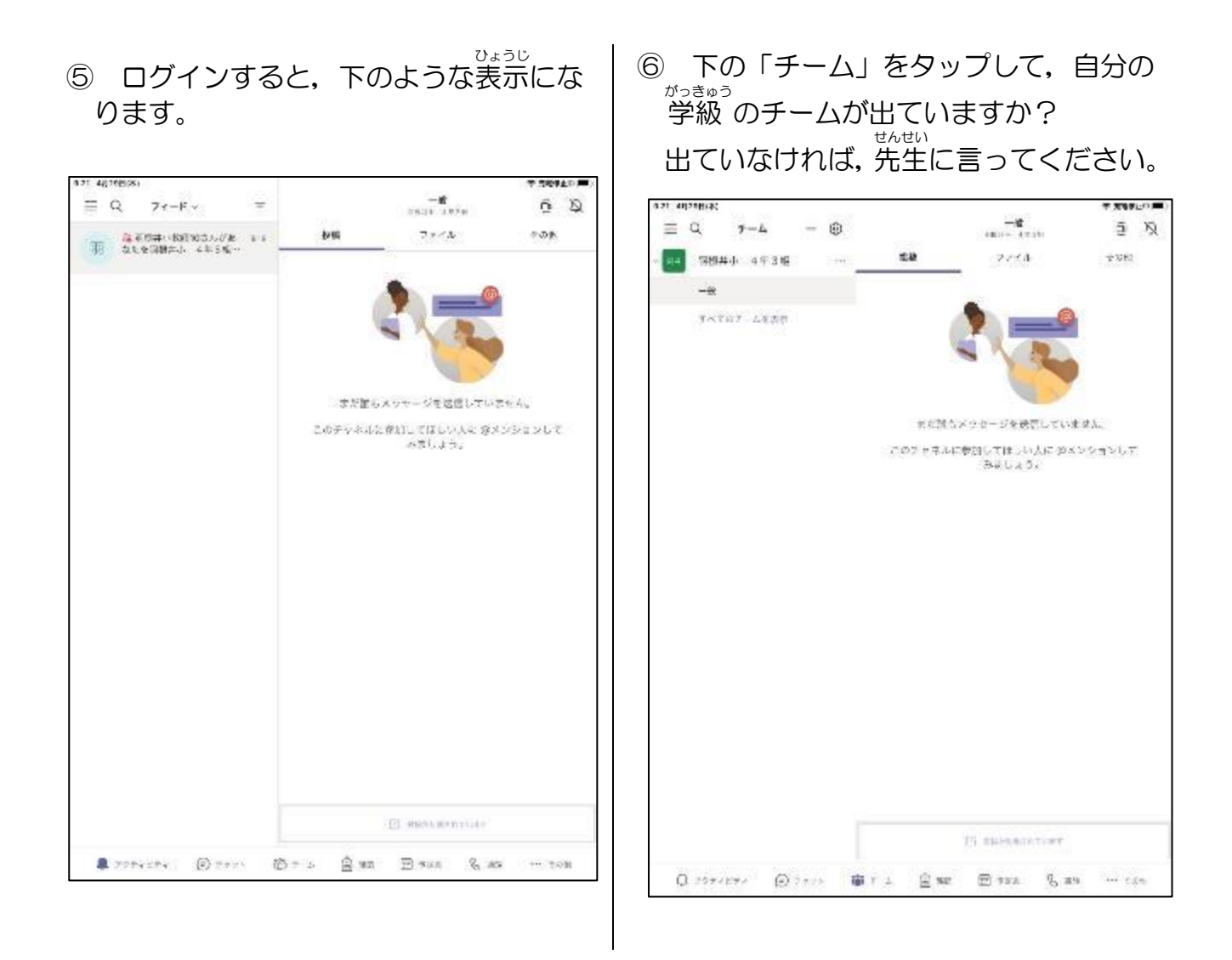

これで、クラスのチームに入っていることが確かめられました。

。<br>終わるときは,「ホームボタン」を2回タップして,Teams の画面をスワイプさせてく ださい。

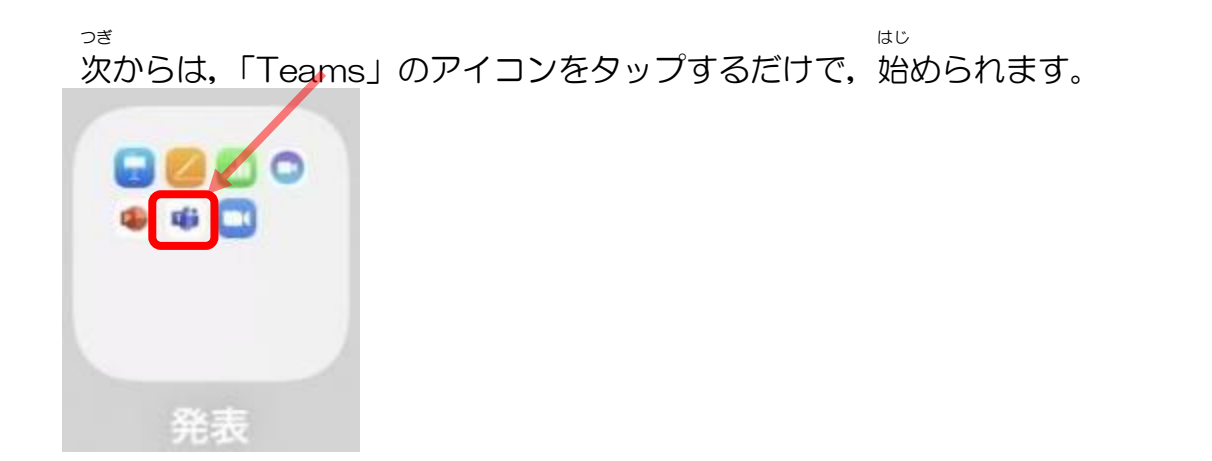

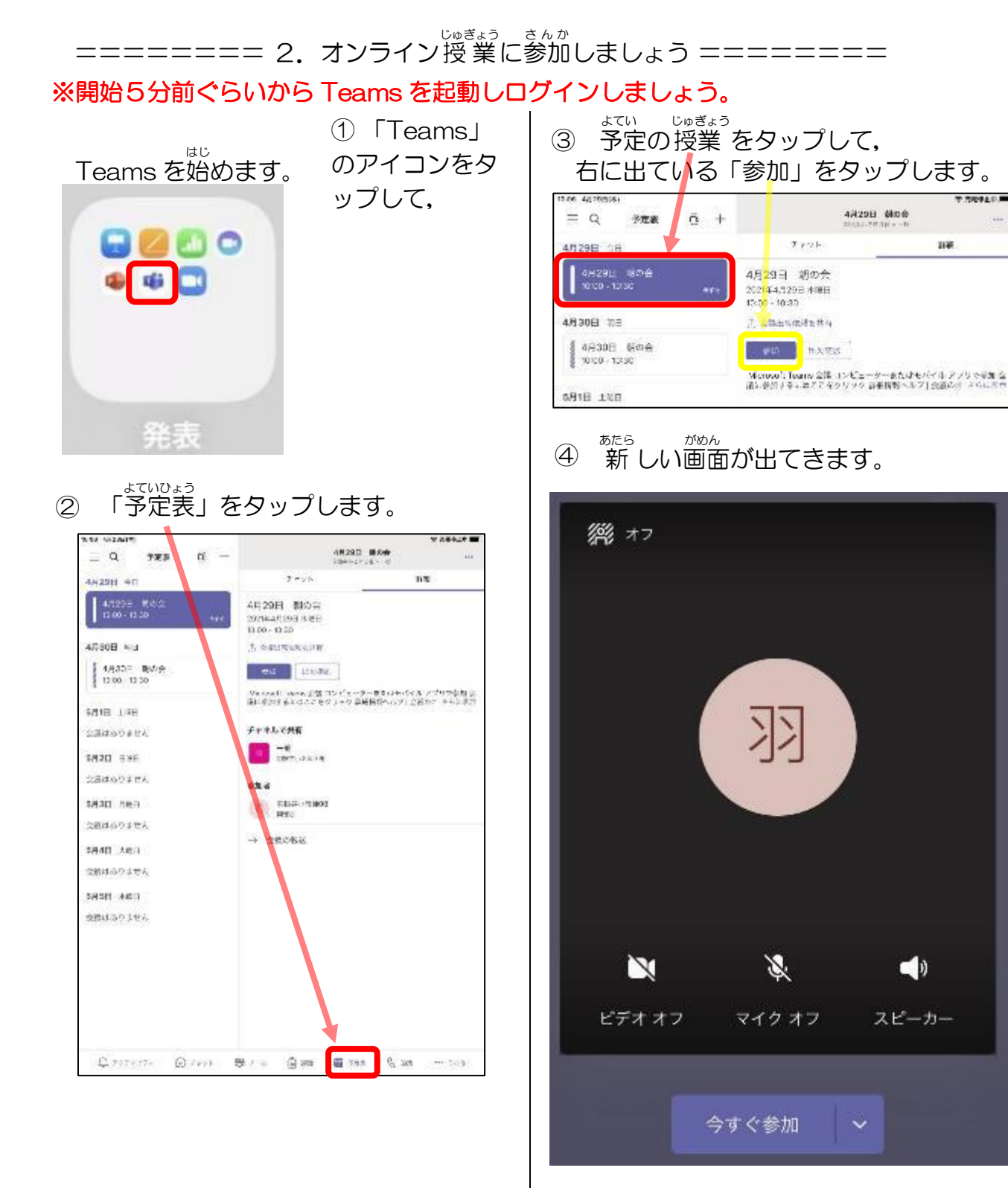

ビデオカメラのアイコンをタップすると, 「ビデオオフ」が「ビデオオン」に変わっ て,自分の顔がカメラでうつります。 マイクのマークにはさわらない!

「今 いま すぐ参加 さんか 」をタップします。

- ⑤ 「参加」すると,オンラインがつながります。 先堂とあなただけだと,下のように與 ります。 クラスのお友達がたくさん入ってくると, 誤り方が変わります。
- ⑥ 先生の映っている画面を長押しし,「ピン止めをする」を選択し,先生画面を大きくし ます。

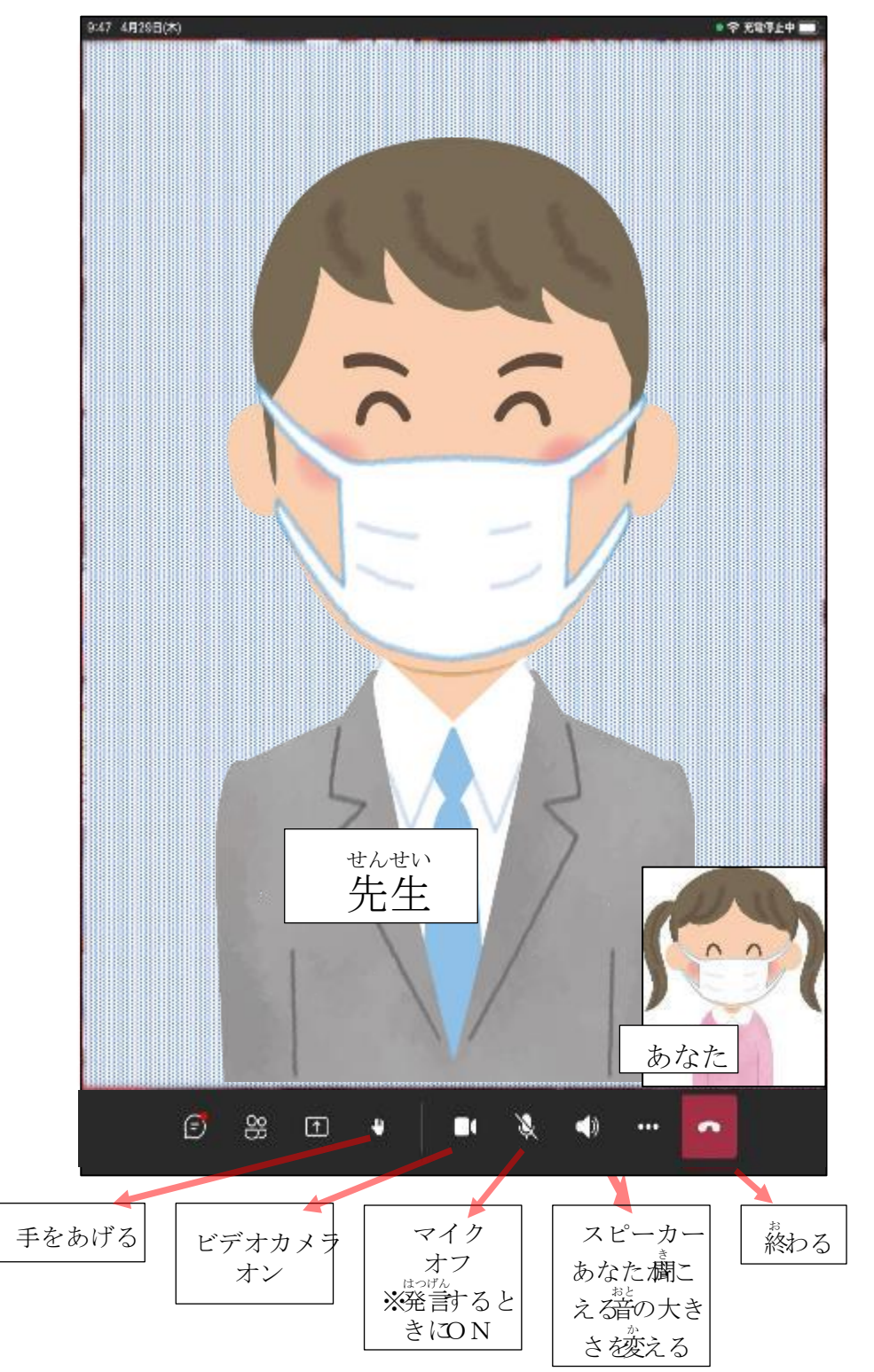

- ⑦ 担任の先生の指示に従い、チャットなどの機能を用いて出欠席をとります。
- ⑧ 提示されるスライドを見,質問に答 しながらオンライン授 業に参加します。
- ◎ 先生の指示に 従 い画面の受話器アイコンをタップしオンライン授 業を 終 了 します。

===== 3.オンライン授 業への参加の方法(別バージョン) =====

「Teams」では,「予定表」に予定された会議に参加する方法のほかにも会議をひらく "。"。。<br>方法があります。「予定表」に会議がなかった場合は,次のように操作して,ほかの方法 で会議が行われていないか探してみてください。

 $\bullet$  53%

①画面下にある「チー��」をタップ(お子さんの学級のチームが出るはずです) ②左のはしにある「一般」をタップ ③チャット画面のような部分に「会議」があれば,「参加」を押す。  $\equiv$   $\circ$  $-45$ チーム  $+$  @  $\widehat{\mathbb{G}}$ **#呂小 教職員チーム** 

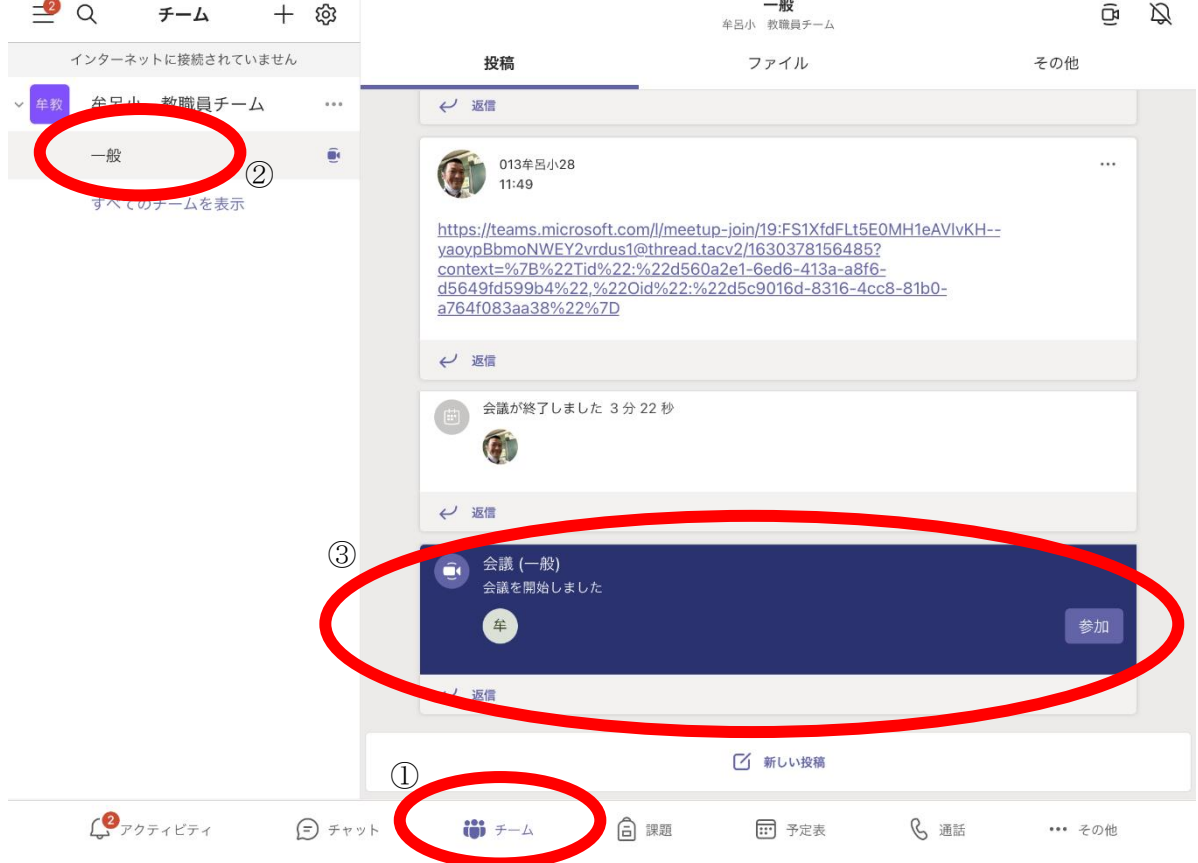